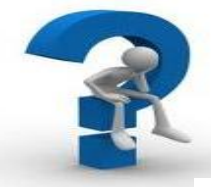

# **What happens after I have completed the e-authentication process through SAMS?**

**Still have questions about EvaluationWeb? Contact the Helpdesk: 1-866-517-6570 Option #1 OR [help@lutherconsulting.com](mailto:help@lutherconsulting.com)**

 **After being e-authenticated through the SAMS application, there are a few more steps before you can access EvaluationWeb. The steps below outline the entire process from start to finish.**

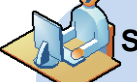

### **SAMS Registration Process**

- User is invited to start the SAMS registration process
- Candidate completes registration in  $\bullet$ **SAMS**
- Applicant receives SAMS identity  $\bullet$ verification form
- Applicant takes form to a proofing
- Applicant mails or faxes endorsed form to CDC Proofing Authority
- Applicant is approved and  $\bullet$ becomes a User
- SAMS sends two welcome emails to the User

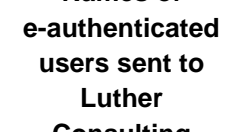

**Names of** 

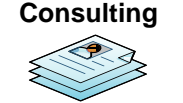

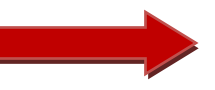

**Note:** Luther Consulting handles the administration of EvaluationWeb.

## **Luther Consulting Process**

- Contact e-authenticated Users to schedule
	- EvaluationWeb training Send EvaluationWeb
- $\bullet$ Username via email
- Send EvaluationWeb  $\bullet$ temporary password via agent with government issued ID **Note:** Luther **Note: Luther and internally process of the South of the South COR** email (temporary passwords are only good for 24 hours)

**How to Access the EvaluationWeb Application**

# **Luther Consulting provides training for e-authenticated users**

#### **Training Types**

- **Administrator**
- **Direct key entry**
- **XML upload**

**Note:** Those who opt out of training will receive a link to a pre-recorded session and a handout in PDF format.

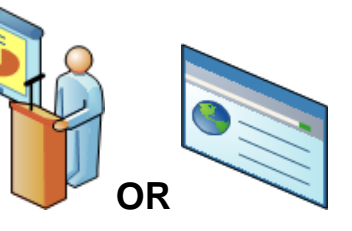

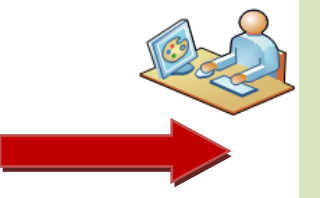

### **EvaluationWeb Instructions**

- **1.** Log in using your assigned UserID and the temporary password (temporary
- passwords are only good for 24 hours). **2.** You must change your password.
- **3.** Select a 4 digit security code.
- **4.** Read and electronically sign the online security agreement.
- **5.** You will then be able to access EvaluationWeb for direct data entry, XML file upload, or running reports, depending on your access level.

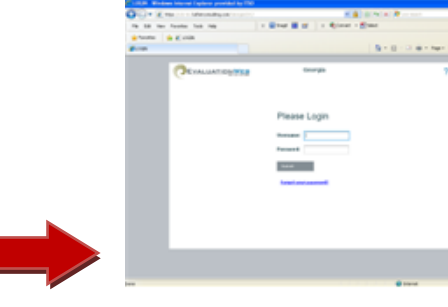

**Note:** You must select your jurisdiction from the drop-down list prior to logging in.

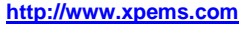

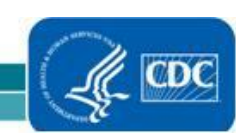

For more information, visit the CDC website: <http://www.cdc.gov/hiv/e-authentications>

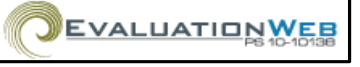

National Center for HIV/AIDS, Viral Hepatitis, STD, and TB Prevention Division of HIV/AIDS Prevention

This fact sheet is prepared by the Data Systems and Analysis Team (Shubha Rao, [swr2@cdc.gov a](mailto:swr2@cdc.gov)nd John Beltrami, hzb3@cdc.gov).